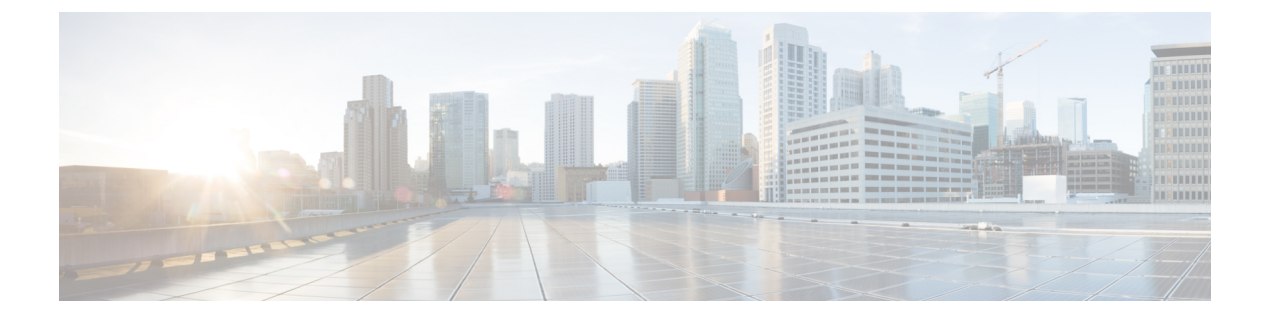

# タスク**:** ポリシーを使用したスマート ライ センシング

このセクションでは、SLPに適用されるタスクのグループ化について説明します。製品インス タンス、CSLU インターフェイス、および CSSM Web UI で実行されるタスクが含まれます。

特定のトポロジを実装するには、対応するワークフローを参照して、適用されるタスクの順序 を確認します[。ポリシーを使用したスマート](cisco-nexus-3550-t-nx-os-smart-licensing-using-policy-user-guide_chapter3.pdf#nameddest=unique_40) ライセンシングの設定を参照してください。

追加の設定タスクを実行する場合(たとえば別のライセンスの設定、アドオンライセンスの使 用、またはより短いレポート間隔の設定)は、対応するタスクを参照してください。続行する 前に、「サポートされるトポロジ」を確認してください。

- 転送タイプ、URL、およびレポート間隔の設定 (2 ページ)
- シスコへのログイン (CSLU インターフェイス) (4 ページ)
- スマートアカウントとバーチャルアカウントの設定(CSLU インターフェイス) (4 ペー ジ)
- CSLU での製品開始型製品インスタンスの追加(CSLU インターフェイス) (5 ページ)
- 製品インスタンス開始型通信のネットワーク到達可能性の確認 (5 ページ)
- CSSM への接続の設定 (6 ページ)
- HTTPS プロキシを介したスマート転送の設定 (6 ページ)
- ダイレクト クラウド アクセスに Callhome サービスの構成 (7 ページ)
- DNS クライアントの設定 (7 ページ)
- メッセージ送信のための VRF の設定 (8 ページ)
- Smart Callhome プロファイルの表示 (9 ページ)
- CSSM からの製品インスタンスの削除 (9ページ)
- CSSM からの信頼コード用新規トークンの生成 (10 ページ)
- 信頼コードのインストール (10 ページ)
- CSSM からのポリシーファイルのダウンロード (12 ページ)
- CSSM への使用状況データのアップロードと ACK のダウンロード (12 ページ)
- 製品インスタンスへのファイルのインストール (13 ページ)
- 転送タイプ、URL、およびレポート間隔の設定 (14 ページ)

## 転送タイプ、**URL**、およびレポート間隔の設定

製品インスタンスの転送モードを設定するには、次のタスクを実行します。

#### 始める前に

サポートされるトポロジ:すべて

## 手順の概要

- **1. configure terminal**
- **2. license smart transport**{ **callhome**|**cslu**|**off**|**smart**}
- **3. license smart url**{**cslu** *cslu\_url*|**smart** *smart\_url*}
- **4. license smart usage interval** *interval\_in\_days*
- **5. exit**
- **6. copy running-config startup-config**

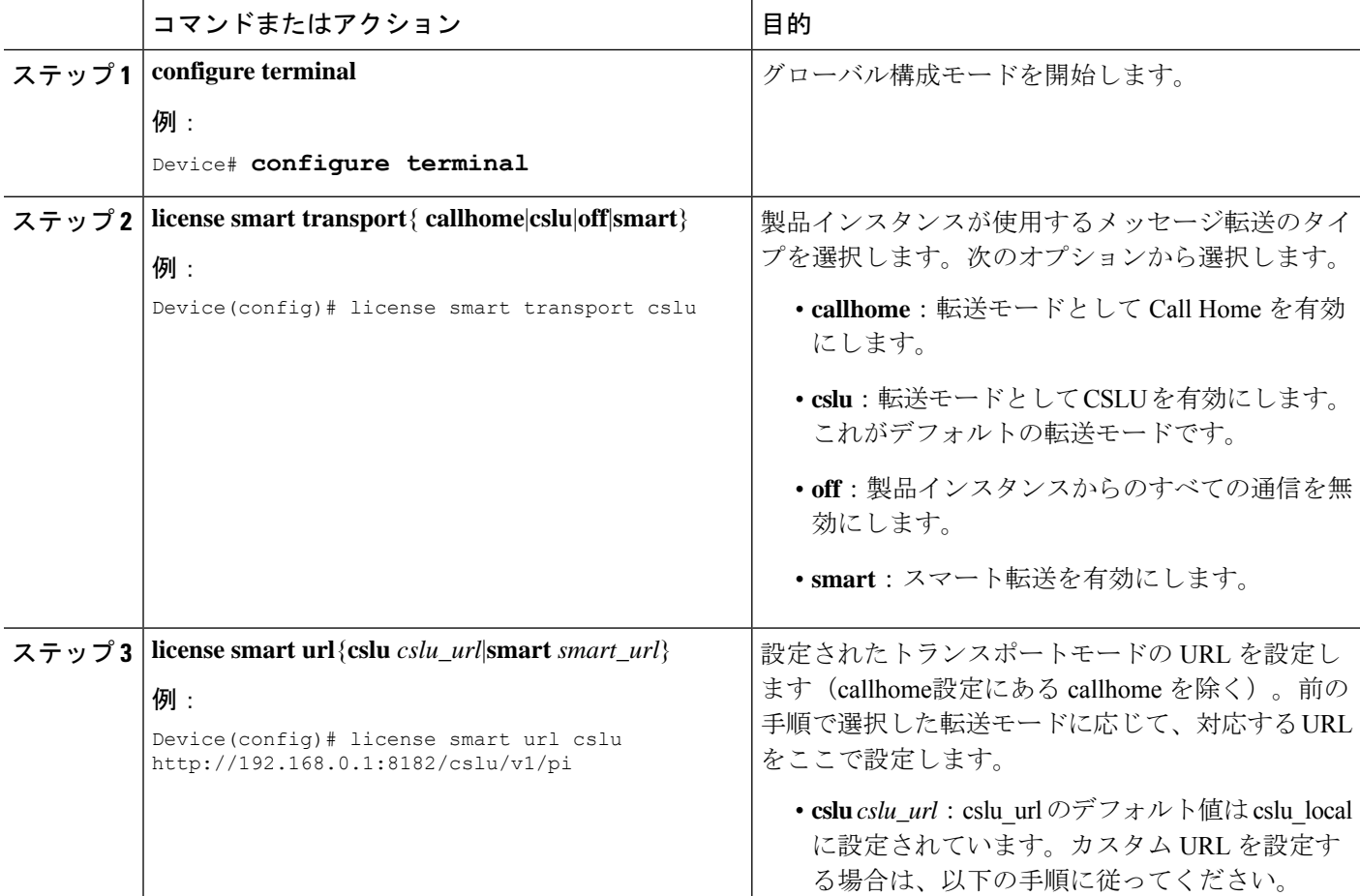

Ι

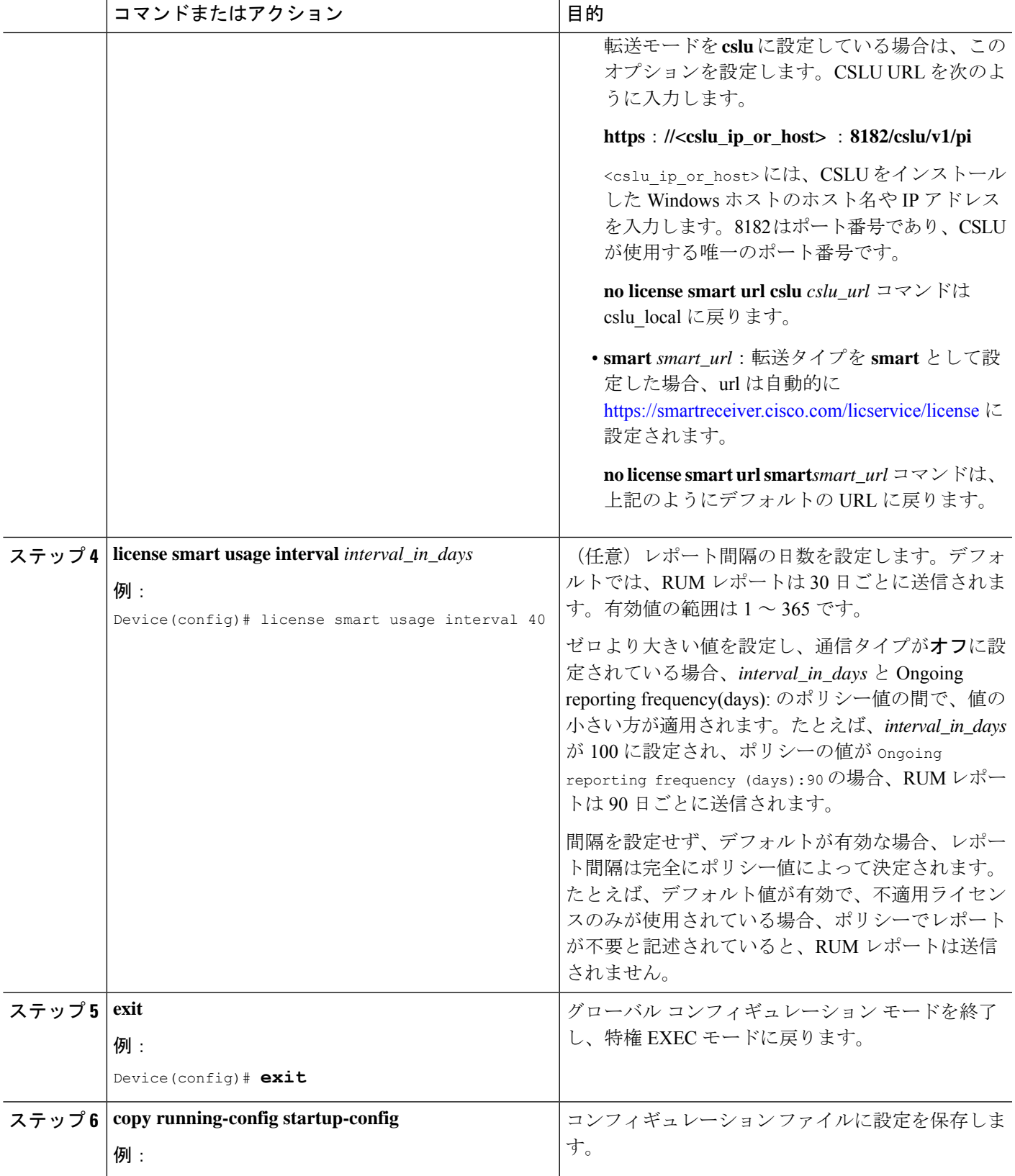

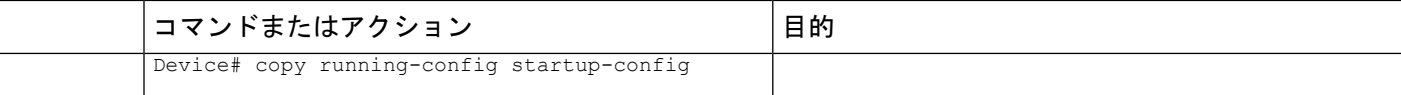

## シスコへのログイン(**CSLU** インターフェイス)

必要に応じて、CSLU で作業するときに接続モードまたは切断モードのいずれかにすることが できます。接続モードで作業するには、次の手順を実行してシスコに接続します。

- ステップ **1** CSLU のホーム画面で、**[**シスコにログイン(**Login to Cisco**)**]**(画面の右上隅)をクリックします。
- ステップ **2 [CCO** ユーザ名(**CCO User Name**)**]** と **[CCO** パスワード(**CCO Password**)**]** を入力します。
- ステップ **3** CSLU の **[**基本設定(**Preferences**)**]** タブで、シスコ接続トグルに「Cisco Is Available」と表示されているこ とを確認します。

# スマートアカウントとバーチャルアカウントの設定(**CSLU** インターフェイス)

スマートアカウントとバーチャルアカウントはどちらも [Preferences] タブで設定します。シス コに接続するためのスマートアカウントとバーチャルアカウントの両方を設定するには、次の 手順を実行します。

- ステップ **1** CSLU のホーム画面から **[**基本設定(**Preferences**)**]** タブを選択します。
- ステップ **2** スマート アカウントと仮想アカウントの両方を追加するには、次の手順を実行します。
	- a) **[**環境設定(**Preference**)**]** 画面で、**[**スマート アカウント(**Smart Account**)**]** フィールドに移動し、**[**ス マート アカウント名(**Smart Account Name**)**]** を追加します。
	- b) 次に、**[**仮想アカウント(**Virtual Account**)**]**フィールドに移動し、**[**仮想アカウント名(**Virtual Account Name**)**]** を追加します。

CSSM に接続している場合([基本設定(Preferences)] タブに「Cisco is Available」)、使用可能なスマー ト アカウント (SA) /仮想アカウント (VA) のリストから選択できます。

CSSM に接続していない場合([Preferences] タブに「Cisco Is Not Available」)、SA/VA を手動で入力しま す。

(注) SA/VA 名では大文字と小文字が区別されます。

ステップ **3** [保存(Save)] をクリックします。SA/VA アカウントがシステムに保存されます。

一度に 1 つの SA/VA ペアのみが CSLU に存在できます。複数のアカウントを追加することはできません。 別の SA/VA ペアに変更するには、ステップ 2a および 2b を繰り返してから [Save] をクリックします。新し い SA/VA アカウント ペアは、以前に保存されたペアを置き換えます。

# **CSLU** での製品開始型製品インスタンスの追加(**CSLU** イ ンターフェイス)

**[**基本設定(**Preferences**)**]**タブを使用してデバイス作成の製品インスタンスを追加するには、 次の手順を実行します。

- ステップ **1** CSLU のホーム画面で、**[**シスコにログイン(**Login to Cisco**)**]**(画面の右上隅)をクリックします。
- ステップ **2 [CCO** ユーザ名(**CCO User Name**)**]** と **[CCO** パスワード(**CCO Password**)**]** を入力します。
- ステップ **3** CSLU の **[**基本設定(**Preferences**)**]** タブで、シスコ接続トグルに「Cisco Is Available」と表示されているこ とを確認します。

## 製品インスタンス開始型通信のネットワーク到達可能性 の確認

このタスクでは、製品インスタンス開始型通信のネットワーク到達可能性を確認するために必 要になる可能性のある設定を提供します。「(必須)」と付いている手順は、すべての製品イ ンスタンスで必須です。他のすべての手順は、製品インスタンスの種類とネットワーク要件に 応じて、必須の場合も任意の場合もありオンます。該当するコマンドを設定します。

#### はじめる前に

サポートされるトポロジ:CSLU を介して CSSM に接続(製品インスタンス開始型通信)。

### 手順

CSLUがProductインスタンスから到達可能であることを確認してください。詳細については、 「CSLU [を介して](cisco-nexus-3550-t-nx-os-smart-licensing-using-policy-user-guide_chapter3.pdf#nameddest=unique_23) CSSM に接続」を参照してください。

## **CSSM** への接続の設定

製品インスタンスがCSSMに到達可能であることを確認します。DNS設定の詳細については、 「ダイレクト クラウド アクセスに Callhome サービスの構成 (7 ページ)」を参照してくだ さい。

# **HTTPS** プロキシを介したスマート転送の設定

スマート転送モードを使用している場合にプロキシサーバを使用してCSSMと通信するには、 次の手順を実行します。

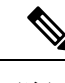

(注) 認証された HTTPS プロキシ設定はサポートされていません。

## 手順の概要

- **1. configure terminal**
- **2. license smart transport smart**
- **3. license smart proxy {address** *address\_hostname*|**port** *port\_num*}
- **4. exit**
- **5. copy running-config startup-config**

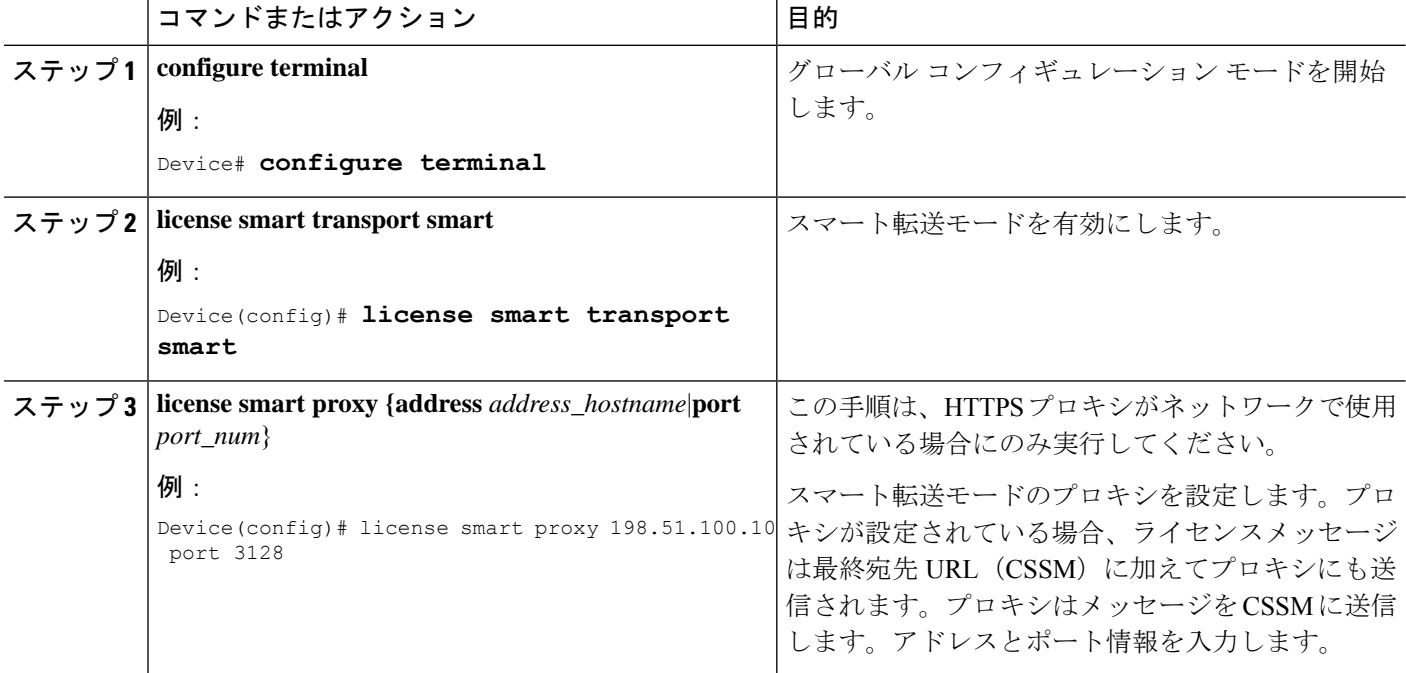

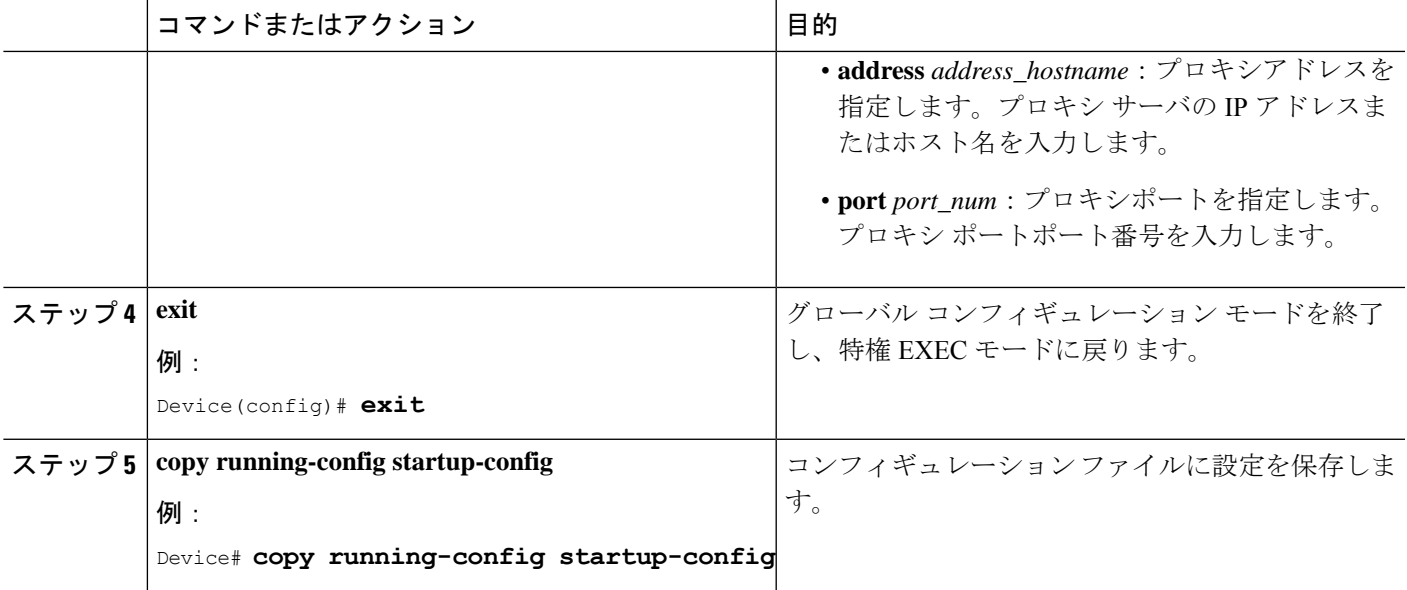

# ダイレクト クラウド アクセスに **Callhome** サービスの構 成

スマート ソフトウェア ライセンシングを構成する前に、スイッチで Smart Call Home が有効に なっていることを確認します。

## **DNS** クライアントの設定

## 始める前に

DNSクライアントを設定する前に、ネームサーバが到達可能であることを確認してください。

## 手順の概要

- **1.** switch# **configure terminal**
- **2.** switch(config)# **ip domain-lookup**
- **3.** switch(config)# **vrf context** *management*
- **4.** switch(config-vrf)# **ip domain-name** *domain name*
- **5.** switch(config-vrf)# **ip name-server** *address1 [address2... address6]* [**use-vrf** *management*]

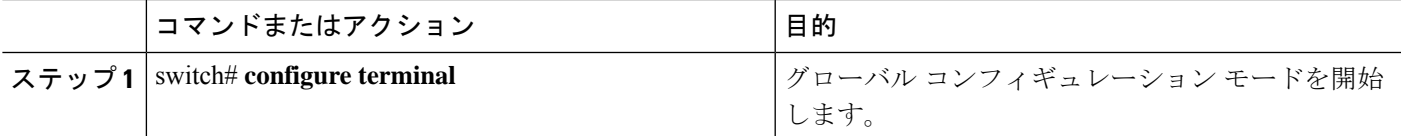

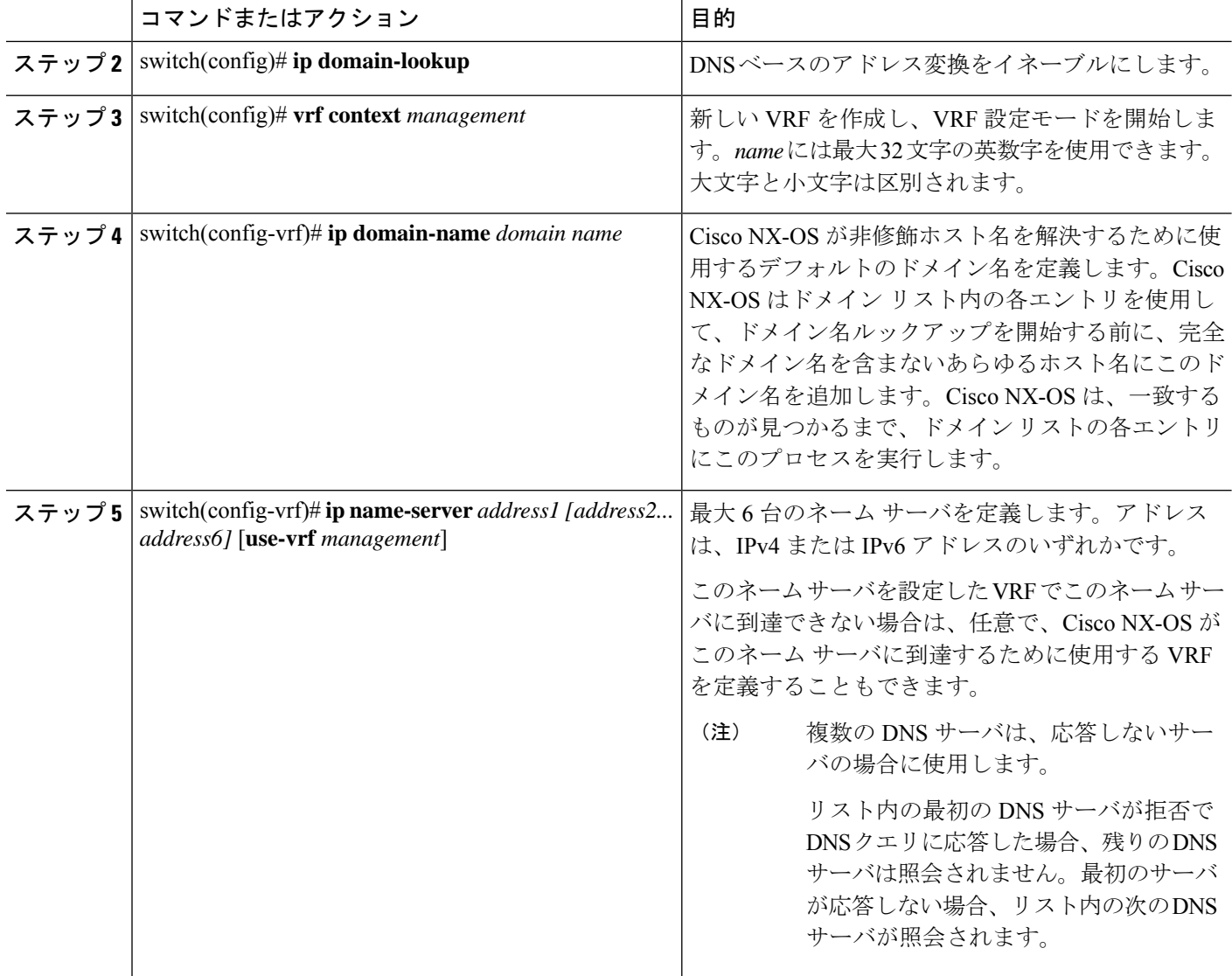

# メッセージ送信のための **VRF** の設定

手順の概要

- **1.** switch# **configure terminal**
- **2.** switch(config)# **callhome**
- **3.** switch(config-callhome)# **transport http use-vrf** *management*

#### 手順の詳細

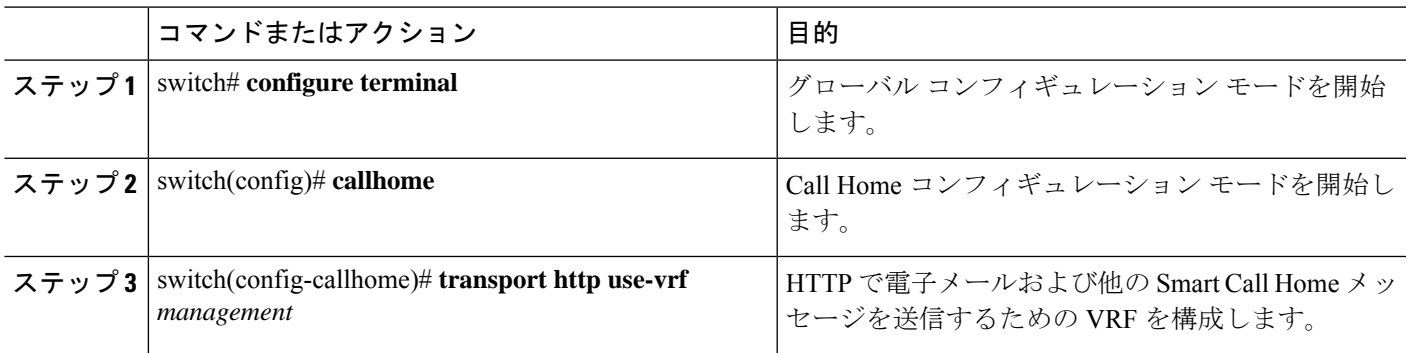

# **Smart Callhome** プロファイルの表示

手順の概要

**1.** switch# **show running-config callhome**

#### 手順の詳細

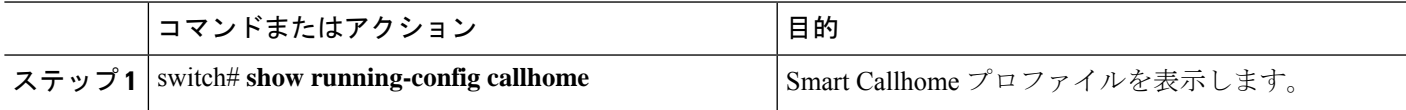

## **CSSM** からの製品インスタンスの削除

製品インスタンスを削除し、すべてのライセンスをライセンスプールに戻すには、次のタスク を実行します。

始める前に

サポートされるトポロジ:すべて

ステップ **1** <https://software.cisco.com> で CSSM Web UI にログインし、**[**スマート ソフトウェア ライセンシング(**Smart Software Licensing**)**]** をクリックします。

シスコから提供されたユーザー名とパスワードを使用してログインします。

- ステップ **2** [Inventory] タブをクリックします。
- ステップ **3 [**仮想アカウント(**Virtual Account**)**]** ドロップダウン リストから、仮想アカウントを選択します。
- ステップ **4** [Product Instances] タブをクリックします。

使用可能な製品インスタンスのリストが表示されます。

- ステップ **5** 製品インスタンスリストから必要な製品インスタンスを見つけます。オプションで、検索タブに名前また は製品タイプの文字列を入力して、製品インスタンスを検索できます。
- ステップ **6** 削除する製品インスタンスの**[**アクション(**Actions**)**]**列で、**[**削除(**Remove**)**]**リンクをクリックします。
- ステップ **7** [Remove Product Instance] をクリックします。

ライセンスがライセンスプールに返され、製品インスタンスが削除されます。

## **CSSM** からの信頼コード用新規トークンの生成

信頼コードを要求するトークンを生成するには、次の手順を実行します。

所有するバーチャルアカウントごとに1つのトークンを生成します。1つのバーチャルアカウ ントに属するすべての製品インスタンスに同じトークンを使用できます。

#### 始める前に

サポートされるトポロジ:CSSM に直接接続

ステップ **1** <https://software.cisco.com> で CSSM Web UI にログインし、**[**スマート ソフトウェア ライセンシング(**Smart Software Licensing**)**]** をクリックします。

シスコから提供されたユーザー名とパスワードを使用してログインします。

- ステップ **2** [Inventory] タブをクリックします。
- ステップ **3 [**仮想アカウント(**VirtualAccount**)**]**ドロップダウンリストから、必要な仮想アカウントを選択します。
- ステップ **4** [General] タブをクリックします。
- ステップ **5** [新規トークン(New Token)] をクリックします。**[**登録トークンの作成(**Create Registration Token**)**]** ウィンドウが表示されます。
- ステップ **6 [**説明(**Description**)**]** フィールドに、トークンの説明を入力します。
- ステップ **7 [Expire After]** フィールドに、トークンをアクティブにする必要がある日数を入力します。
- ステップ **8** (任意)**[**最大使用回数(**Max. Number of Uses**)**]**フィールドに、トークンの有効期限が切れるまでの最 大使用回数を入力します。
- ステップ **9** [Create Token] をクリックします。
- ステップ **10** リストに新しいトークンが表示されます。[Actions] をクリックし、トークンを .txt ファイルとしてダウ ンロードします。

## 信頼コードのインストール

信頼コードを手動でインストールするには、次の手順を実行します。

## 始める前に

サポートされるトポロジ:CSSM に直接接続

#### 手順の概要

- **1.** CSSM からの信頼コード用新規トークンの生成 (10 ページ)
- **2. license smart trust idtoken** *id\_token\_value*{**local**|**all**}[**force**]
- **3. show license status**

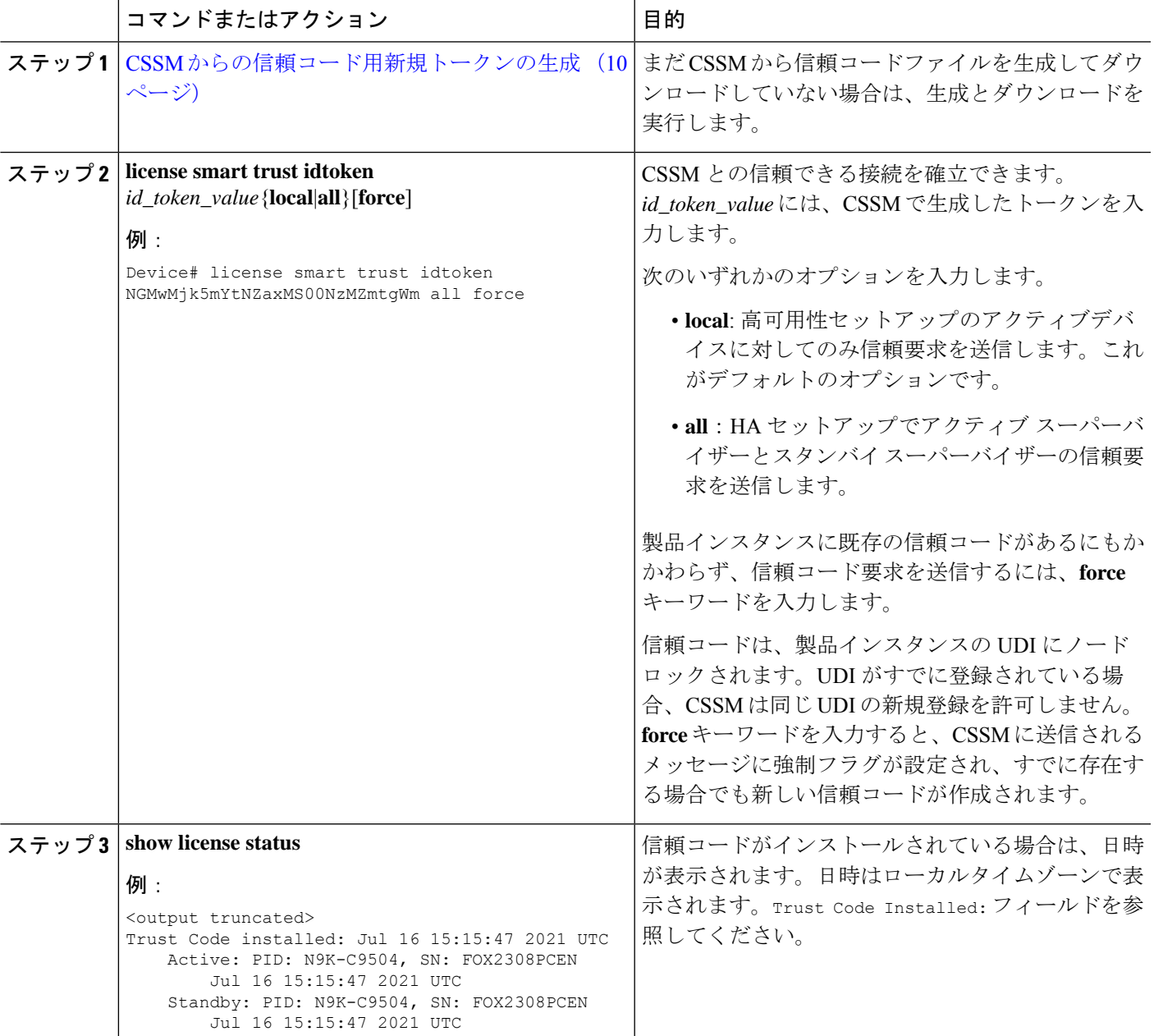

## **CSSM** からのポリシーファイルのダウンロード

カスタムポリシーを要求した場合、または製品インスタンスに適用されるデフォルトとは異な るポリシーを適用する場合は、次のタスクを実行します。

#### 始める前に

サポートされるトポロジ:

- CSSM への接続なし、CSLU なし
- CSLU は CSSM から切断
- オンプレミス CSLU は CSSM から切断
- ステップ **1** <https://software.cisco.com> で CSSM Web UI にログインし、**[**スマート ソフトウェア ライセンシング(**Smart Software Licensing**)**]** をクリックします。

シスコから提供されたユーザー名とパスワードを使用してログインします。

- ステップ **2** 次のディレクトリパスを移動します。 **[**レポート(**Reports**)**]** > **[**レポート ポリシー(**Reporting Policy**)**]**。
- ステップ **3** [Download] をクリックして、.xml ポリシーファイルを保存します。

これで、ファイルを製品インスタンスにインストールできます。「製品インスタンスへのファイルのイン ストール (13 ページ)」を参照してください。

## **CSSM** への使用状況データのアップロードと **ACK** のダウ ンロード

製品インスタンスが CSSM や CSLU に接続されていない場合に、RUM レポートを CSSM に アップロードして ACK をダウンロードするには、次のタスクを実行します。

#### 始める前に

サポートされるトポロジ:CSSM への接続なし、CSLU なし

ステップ **1** <https://software.cisco.com> で CSSM Web UI にログインします。 シスコから提供されたユーザー名とパスワードを使用してログインします。

ステップ **2** レポートを受信するスマート アカウント(画面の左上隅)を選択します。

- ステップ **3 [**スマート ソフトウェア ライセンシング(**SmartSoftware Licensing**)**]** > **[**レポート(**Reports**)**]** > **[**使用デー タ ファイル(**Usage Data Files**)**]**を選択します。
- ステップ **4** [Upload Usage Data] をクリックします。ファイルの場所(tar 形式の RUM レポート)を参照して選択し、 [Upload Data] をクリックします。 使用状況レポートは、アップロード後に CSSM で削除できません。
- ステップ **5** [仮想アカウントの選択(Select Virtual Accounts)] ポップアップから、アップロードされたファイルを受信 する**仮想アカウント**を選択します。ファイルがシスコにアップロードされ、[Reports] 画面の [Usage Data Files]テーブルにファイル名、レポートの時刻、アップロード先のバーチャルアカウント、レポートステー タス、レポートされた製品インスタンス数、確認ステータスが表示されます。
- ステップ **6** [確認(Acknowledgment)]列で**[**ダウンロード(**Download**)**]**をクリックして、アップロードしたレポート の .txt ACK ファイルを保存します。

[確認(Acknowledgment)] 列に「ACK」が表示されるまで待ちます。処理する RUM レポートが多数ある 場合、CSSM では数分かかることがあります。

これで、ファイルを製品インスタンスにインストールすることも、CSLU またはオンプレミス CSLU に転 送することもできます。

## 製品インスタンスへのファイルのインストール

製品インスタンスが CSSM、CSLU またはオンプレミス CSLU に接続されていない場合に、製 品インスタンスにポリシーまたは ACK をインストールするには、次のタスクを実行します。

### 始める前に

サポートされるトポロジ:CSSM への接続なし、CSLU なし

製品インスタンスにアクセスできる場所に、対応するファイルを保存しておく必要がありま す。

- ポリシーの場合の参照: CSSM からのポリシーファイルのダウンロード (12 ページ)
- ACK の場合の参照: CSSM への使用状況データのアップロードと ACK のダウンロード (12 ページ)

手順の概要

- **1. copy source bootflash**:file-name
- **2. license smart import bootflash**: file-name
- **3. show license all**

#### 手順の詳細

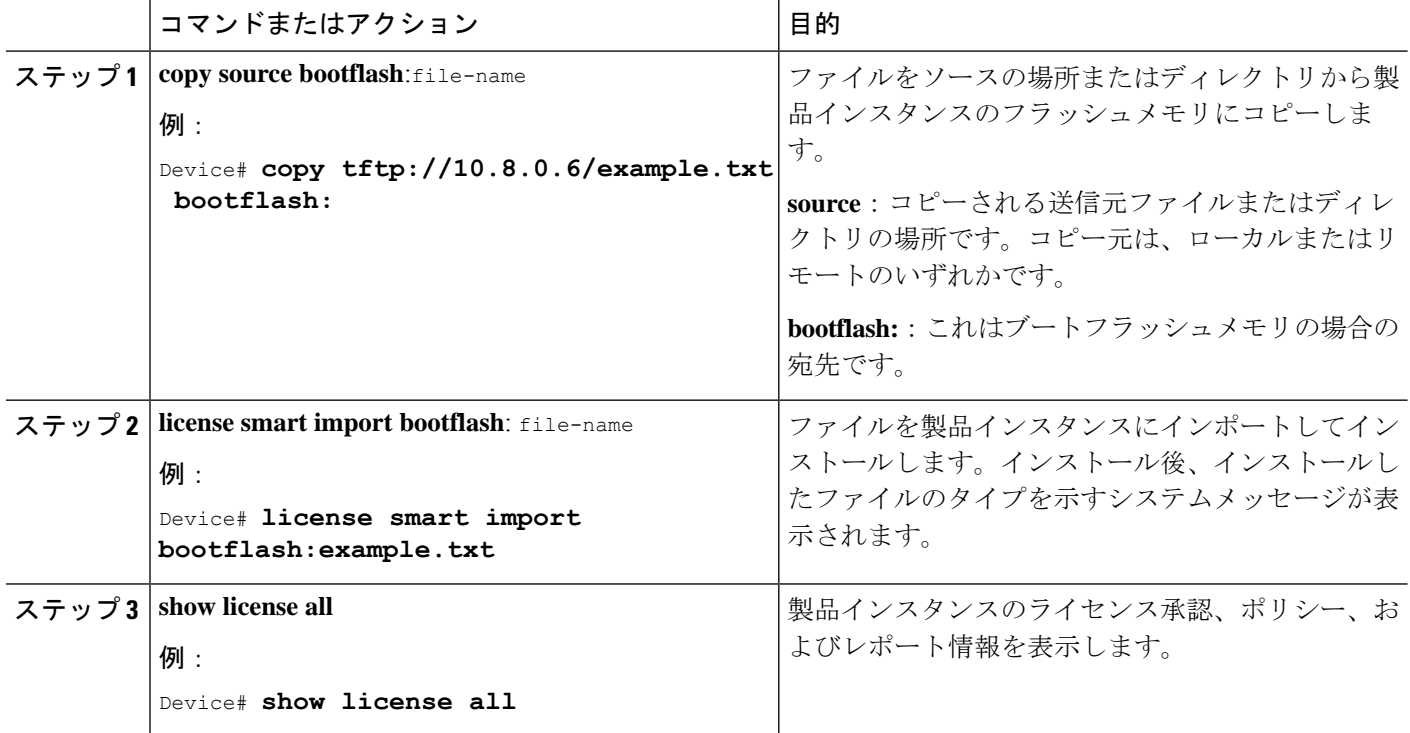

# 転送タイプ、**URL**、およびレポート間隔の設定

製品インスタンスの転送モードを設定するには、次のタスクを実行します。

始める前に

サポートされるトポロジ:すべて

### 手順の概要

- **1. configure terminal**
- **2. license smart transport**{ **callhome**|**cslu**|**off**|**smart**}
- **3. license smart url**{**cslu** *cslu\_url*|**smart** *smart\_url*}
- **4. license smart usage interval** *interval\_in\_days*
- **5. exit**
- **6. copy running-config startup-config**

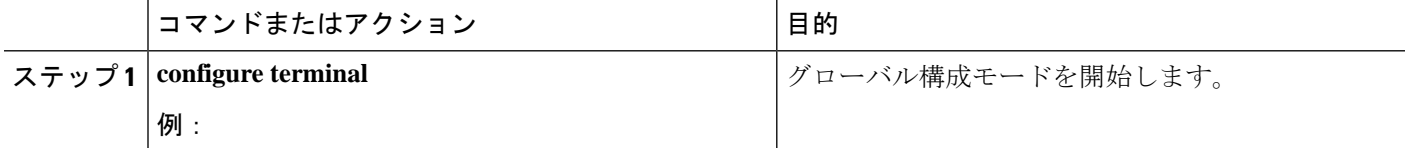

Ι

ш

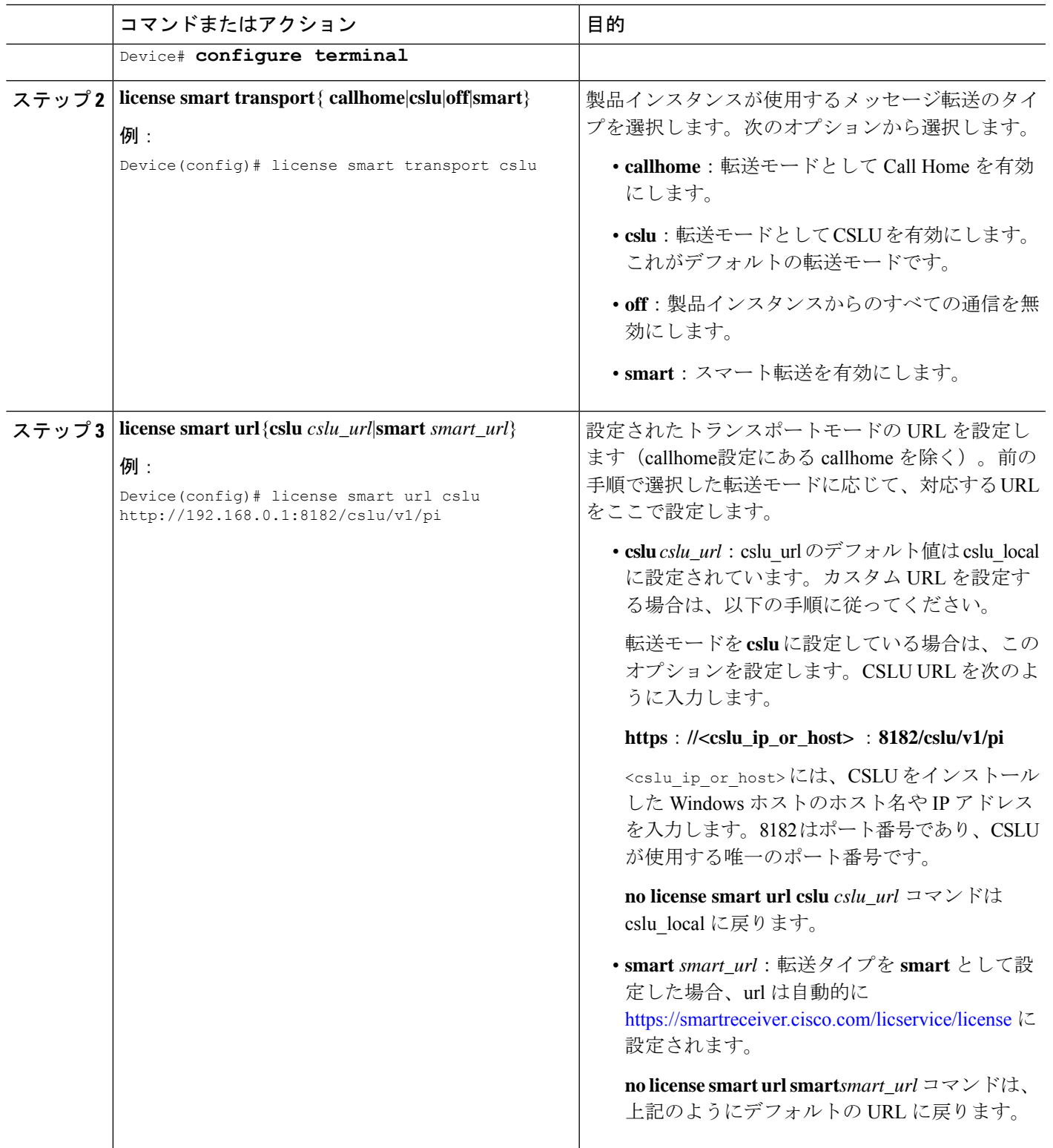

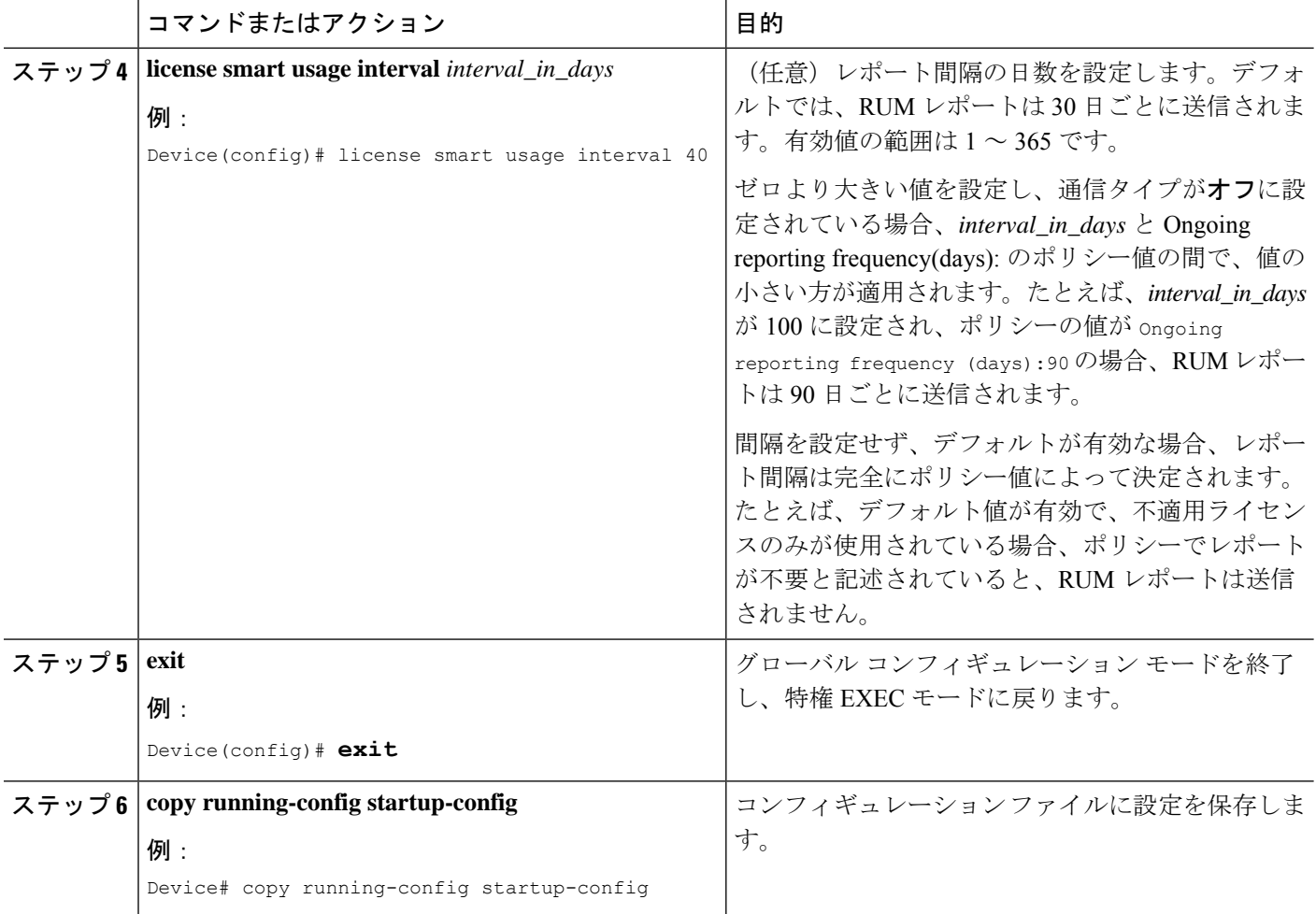

翻訳について

このドキュメントは、米国シスコ発行ドキュメントの参考和訳です。リンク情報につきましては 、日本語版掲載時点で、英語版にアップデートがあり、リンク先のページが移動/変更されている 場合がありますことをご了承ください。あくまでも参考和訳となりますので、正式な内容につい ては米国サイトのドキュメントを参照ください。